# **V20 AR行车记录仪**

**用户使用手册**

# **免责声明**

一.关于在使用本机过程中出现交通事故或违反交规的情况,我方不会承担任何责任。希 望您 注意安全驾驶。

二.我方不保证本机可以记录任何情况下的录像。

三.由于已记录的录像或数据的损伤或破坏而对客户造成的损失,我方不会承担任何责任。

四.我方不保证本机记录的数据可以作为发生事故时的证据。

- 五.因安装本机而造成的车辆·车载品的故障或事故等,我方不会承担任何责任。
- 六.我方不保证格式化操作可以修复内存卡的问题。
- 七.因内存卡的格式化操作而造成的数据丢失或其他不良情况,我方不承担任何责任。
- 八.建议使用本记录仪原配的MicroSD卡,若使用其他内存卡我方不保证能正常使用。
- 九.对于在任何情况下造成的数据损伤或者丢失,我方不提供修复数据的服务。

# **安全及注意事项**

如何阅读本手册

本手册使用插图方式来说明操作步骤及注意事项。本手册的图片仅供参考,具体请以实物为准。

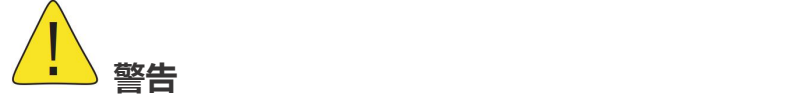

●请勿湿手操作行车记录仪。

- ●请勿长时间将主机暴露于高温下的密闭车辆。
- ●使用时请勿超过额定电压。

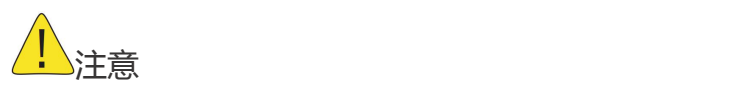

- ●不要用力按压镜头。
- ●不要用锥子等尖锐物体刺戳主机及配件。
- ●建议使用本记录仪原配的MicroSD卡,若使用其他内存卡我方不保证能正常使用。

●首次使用MicroSD卡前,请务必在行车记录仪主机上将MicroSD卡格式化,以保证MicroSD 卡的 读写稳定。

# **目录**

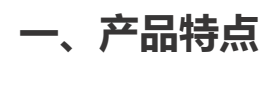

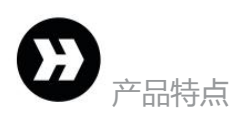

# **二、按键说明**

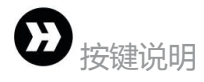

行车记录仪配有2个功能按键和1个系统复位 键,其中复位键在任何状态下有效,详细功能

<mark>如下表所示:</mark>

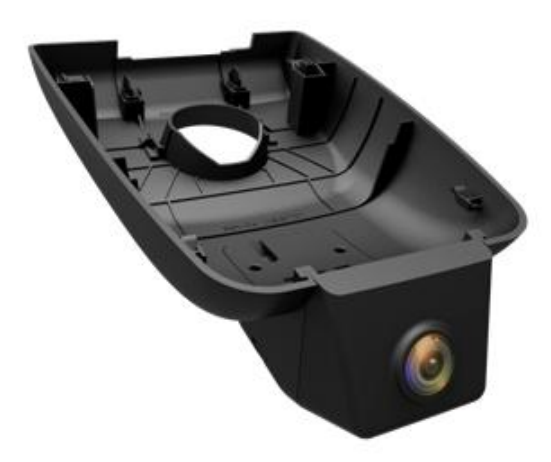

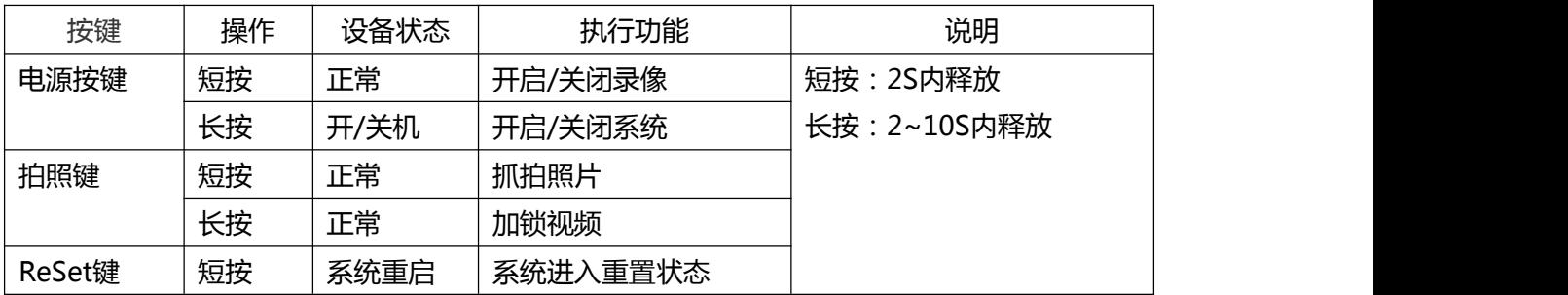

## **灯光示意:**

1.升级时蓝灯常亮 , 升级完成主机重启开机升级完成。 2.WIFI开时正常录像时蓝灯一秒一闪 3.WIFI开时不录像时蓝灯常亮 4.WIFI关时正常录像时红灯一秒一闪 5.WIFI关时不录像时红灯常亮

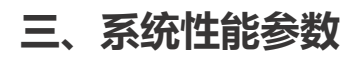

产品规格

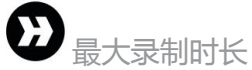

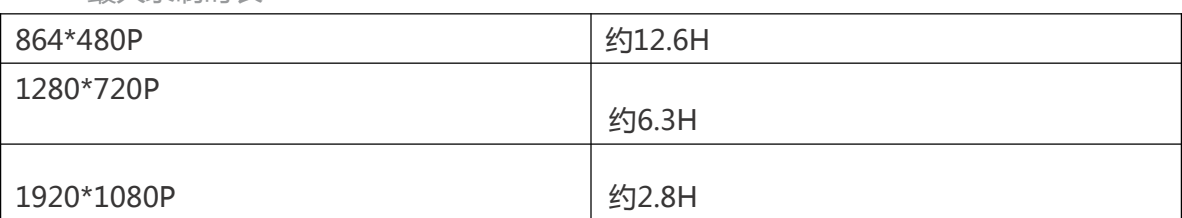

※以上时间为使用原配Micro SD卡(16GB Class10)的最大录制时长。

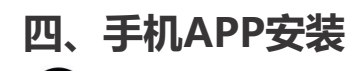

APP下载与安装

**4.1 二维码下载**

1、扫描以下二维码,下载手机APP(备注:苹果系统和安卓系统共用二维码待确认)

# 增加图片二维码

2、下载并安装 AR DVR APP 手机【扫描】上面的二维码,下载并安装APP; 点击下图AR DVR图标,启动手机APP。

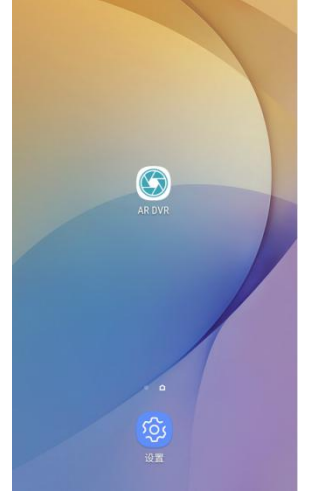

Tips: 由于某些型号手机(例如华为手机) 自身系统原因, 在安装APP时, 会出现风险 提示, 请勾选【我已了解该风险,继续安装】后,完成安装。

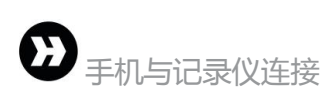

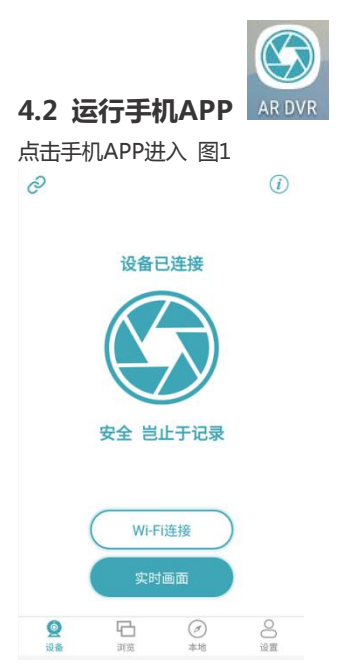

※备注:

①、若当前手机连接非行车记录仪的热点时,运 行手机APP软件可能会出现闪退的情况。

②、当手机APP连接不上记录仪WiFi时,请关闭 "手机移动数据"和"WiFi自动切换"的功能 后 再进行连接。

## **4.3** 连接行车记录仪

·点击【WIFI连接】如图1进入手机WIFI设置搜索 WIFI, 名称是CACT-DVRA\*\*\*\*\*, 原始密 **码:12345678**

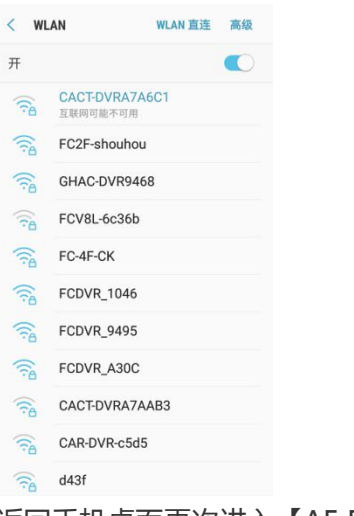

·返回手机桌面再次进入【AE DVR】

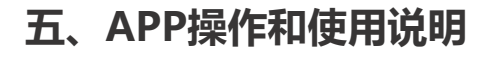

# **5.1、记录仪界面菜单介绍**

进入AR DVR后主界面 如下图  $\boxed{c^2}$  1  $2(\widehat{v})$ 3 设备已连接 安全 岂止于记录 Wi-Fi连接 实时画面  $\frac{1}{2}$  $\overline{\mathbb{D}}$  $\infty$  $\odot$ 

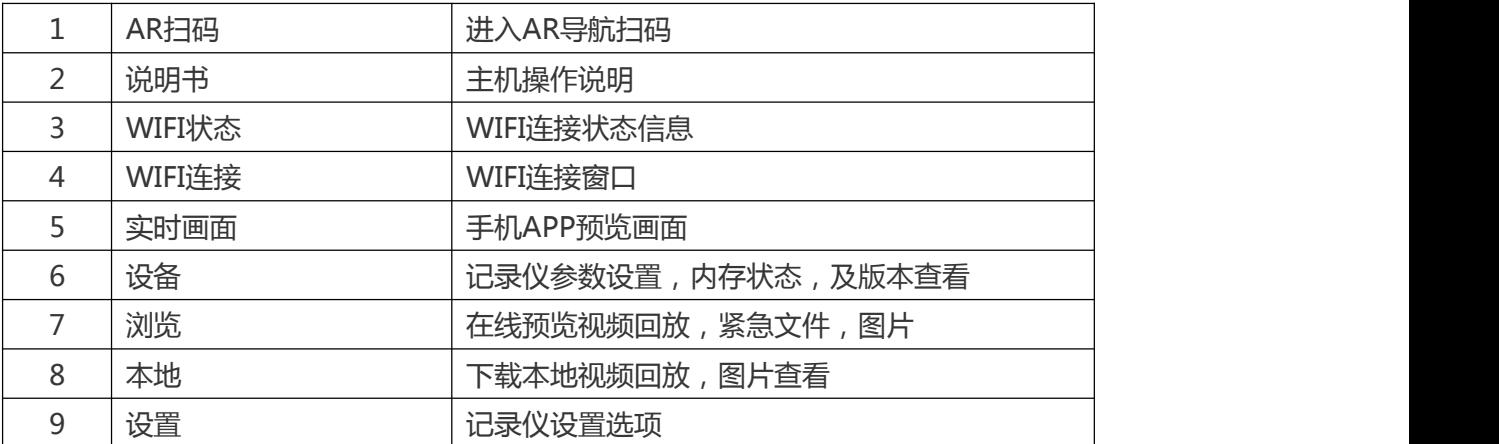

#### **5.1.1 AE扫码**

**进入AR扫码后,有两种连接车机AR导航方式,扫码配对和手动配对。**

**扫码配对:手机摄像机间隔30mm对准车机二维码,配对成功主机重启初始化,配对完成, 手动配对:手动输入车机热点和密码进行配对,配对成功记录仪重启初始化,配对完成 配对方式如图**

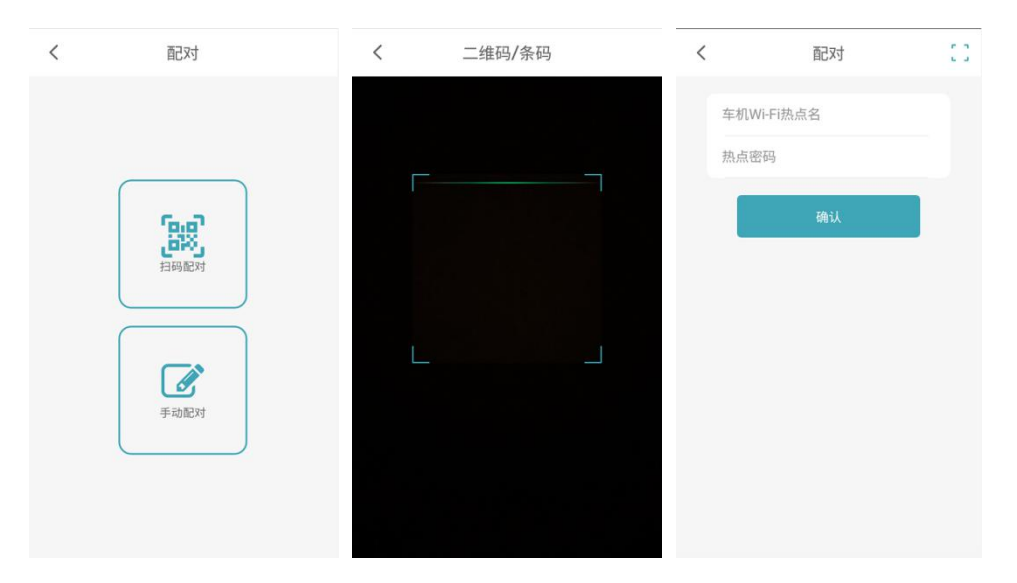

**成功后,点击导航进入导航选择AR导航开启愉悦的路途**

**5.1.2 说明书**

**记录仪设备操作详细说明**

**5.1.3 WIFI状态**

**WIFI连接成功状态显示:设备已连接/未连接**

**5.1.4 WIFI连接窗口**

WIFI 连接进入手机设置 WIFI 接口搜索 CATC-DVRA\*\*\*\*名称, 密码: 12345678

**5.1.5 实时画面**

记录仪查看预览状态实时画面, 如图

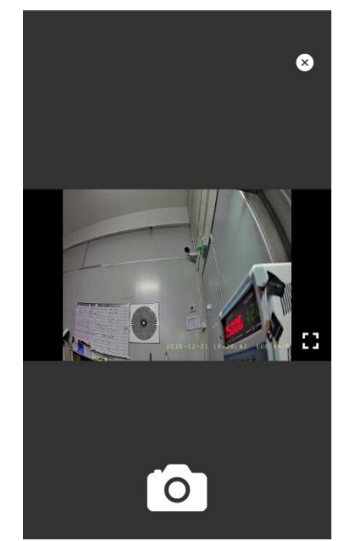

车速状态:代表当前行驶车速。 拍 照:一键抓取当前照片。 预览窗:预览实时放大窗口。 退出关闭按钮。

红灯闪烁: 记录仪开启工作。 水印时间: 北京时间实时显示。

### **5.1.6 记录仪设置**

设置界面可以对录像和功能参数进行设置以及记录仪版本信息查看。如下图

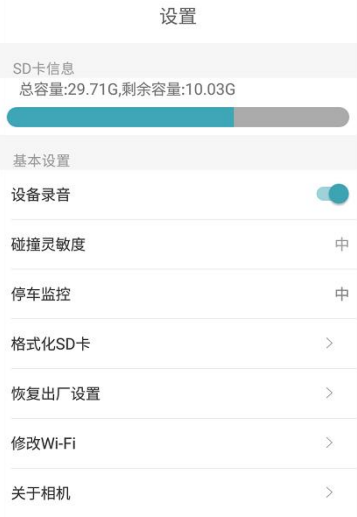

设置界面的各项内容可设置如下

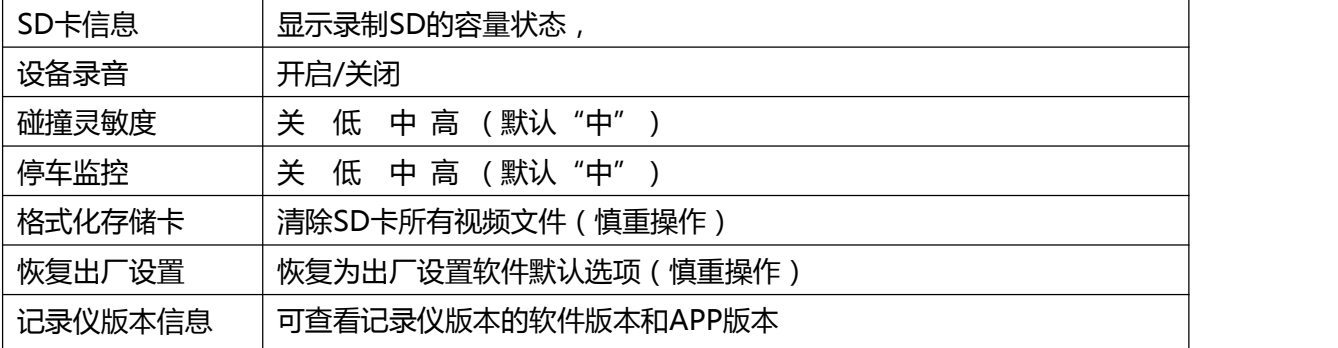

### **5.1.7 浏览**

进入浏览后:有紧急,一般,图片三个页签

浏览-紧急界面 浏览-正常界面 浏览图片界面

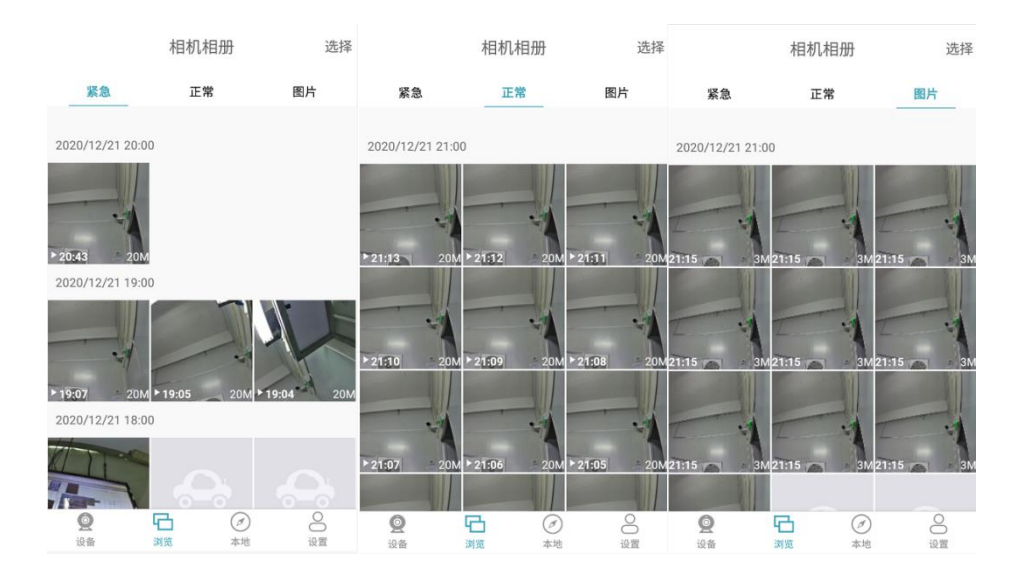

### **紧急 正常 图片操作说明:**

进入记录仪浏览的三个页签可以对视频和图片进行:下载,删除,全选,单选,回放等操作 下载:长按选择文件,单个对文件自动下载,

删除:点击右上角选择,可操作分时间段和全部选择及单选,选中后,点击删除。

全选:所有所有选择的文件,也可以分时间段全选

单选:点击选择,手动单个点击勾选,

回放:短按选中文件既可以播放,也可以拉动进度条进行快进和快退。(备注:在线第一次播

放时,加载文件缓慢,建议下载后播放更流畅)

取消:取消命令,如全选,单选,删除等操作

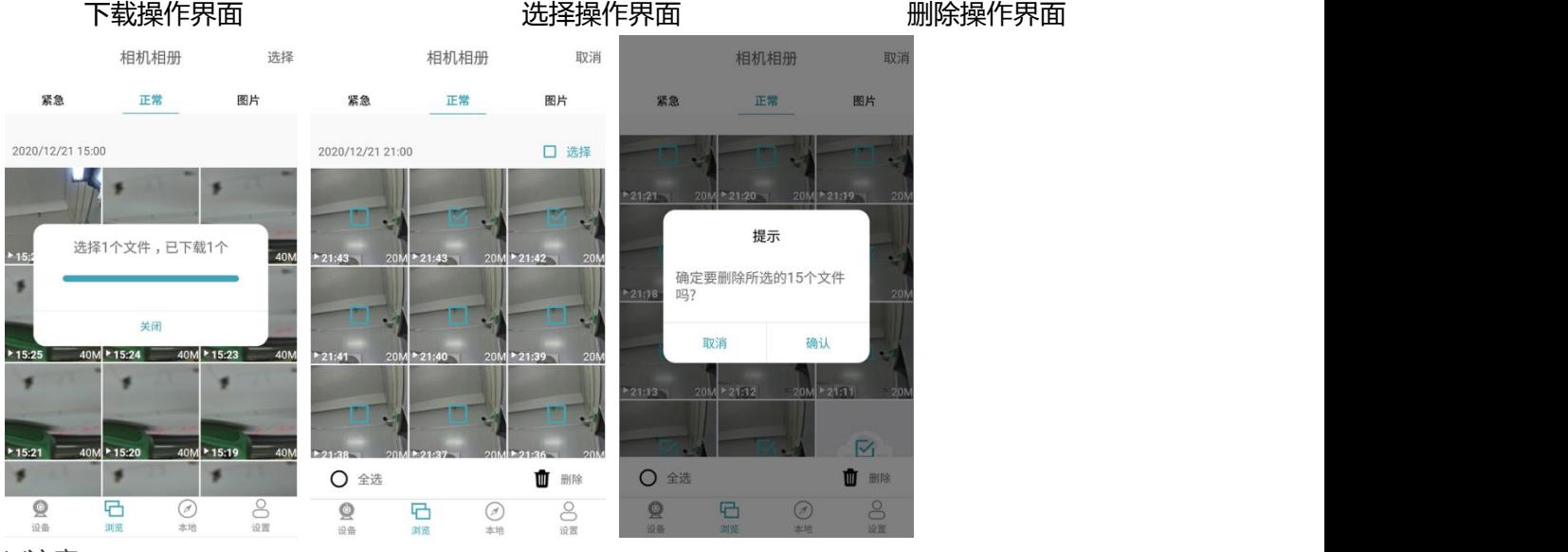

#### ※注意:

①、已下载的视频可通过下载的本地相册进行查看 ,比方流畅度更好

②、紧急,正常,图片,三个页签内容 删除,全选,单选,下载,取消等操作方法一致。

#### **5.1.8 本地**

### 进入浏览后:有视频,图片两个页签

本地-视频界面 本地—图片 本地 选择 本地 选择 视频 图片 视频 图片 2020/12/21 23:00 2020/12/23 21:00 2020/12/17 18:00 2020/12/21 21:00 2020/12/15 15:00 2020/12/21 15:00 **Albert State**  $Q$ G  $\bigodot$  $\bigcirc_{\text{min}}^{\text{out}}$  $\mathbf{Q}$ 日  $\frac{1}{2}$ 

#### **视频 图片操作说明:**

进入记录仪本地的两个页签可以对视频和图片进行:下载,删除,全选,单选,回放,编辑等 操作

本地视频操作:播放视频后点击右上角,弹窗三个选项,编辑,删除,保存到手机相册。如下 图视频操作界面,

备注:编辑:当前视频做修改时间段后进行保存到手机相册。,

本地图片操作:打开后-点击右上角弹窗两个选项进行删除或保存到手机相册。 如下图的图片 操作界面

全选:所有所有选择的文件,也可以分时间段全选,如下图本地-视频-选择界面

单选:点击选择,手动单个点击勾选,本地-选择界面

回放:短按选中文件既可以播放,也可以拉动进度条进行快进和快退。(备注:在线第一次播

放时,加载文件缓慢,建议下载后播放更流畅)

取消:取消命令,如全选,单选,删除等操作

视频操作界面 图片操作界面 本地-视频-选择界面

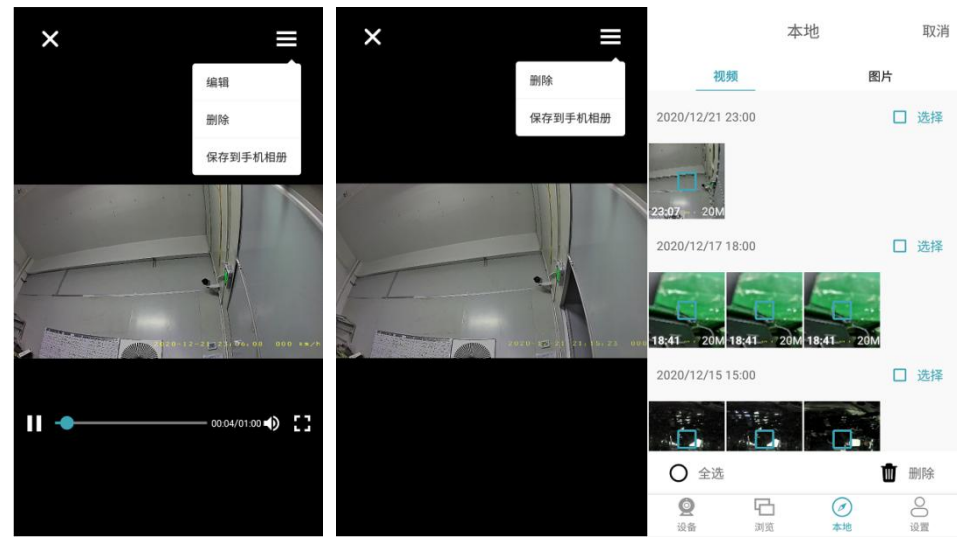

※注意:

①、已下载的视频可通过下载的本地相册进行查看 ,比方流畅度更好

②、视频,图片,两个页签内容:删除,全选,单选,下载,取消,编辑等操作方法一致。

# **六、常见问题与解答**

**温馨提示:**

## **为了保证录像正常,建议使用记录仪原配的存储卡,若使用其他内存卡我方不保证能 正常使用,同时系统开启时切勿插拔MicroSD卡,以免造成 储存卡的损坏。**

1. 汽车启动后不开机:请检查连线是否正常通电。

2. 开机后不能录像:请检查是否插入MicroSD卡或需格式化MicroSD卡一次;

MicroSD卡是否损坏;若有问题,请 重插卡或格式化MicroSD卡一次或者更换新卡解决。

3. 出现死机等异常现象:请按复位键RESET。

4. 录像变模糊:请检查镜头是否有灰尘,请擦试镜头,或者是镜头保护膜没有撕掉。

5. 按开机键不能开机:请检查连线是否正常通电。

6. AR导航连接扫码不上,请检查镜头是否对准二维码,镜头是否擦拭干净

7. 连接不上WIFI记录仪:确认记录仪已经上电,红灯在闪烁录像,重新关闭再重启手机WIFI 设置开关或者刷新WIFI名称。 名称为CATC-DVRA开头,密码为12345678

8. 如何恢复出厂设置:打开 AR DVR 设置图标,选择"恢复出厂设置,即可重启。

9. 搜索不到设备 WIFI 热点: 保证设备开机的情况下, 先尝试开关手机 WIFI 或者刷新列表。 10. 输入正确密码的情况下,热点却提示"密码错误"或"无法连接": WIFI 热点长期打开, 可 能出现错误。建议关闭 WIFI 热点,再重新打开,或重启设备机器。

11. 修改了密码忘记密码:……………

12. 如何修改 WIFI 热点密码: 打开 AR DVR 设置图标, 进入设置, 找到修改 WIFI。

13. 在"浏览"中,有重要的视频文件或图片,怎么存到我的手机相册:参照以下方法:长按 选择文件或者图片下载到本地,如视频则点击播放,点击右上角保存到手机相册。图片也是一 样